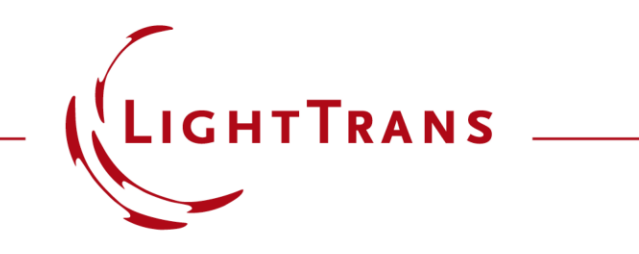

#### **How to Format VirtualLab Fusion Results**

#### **Abstract**

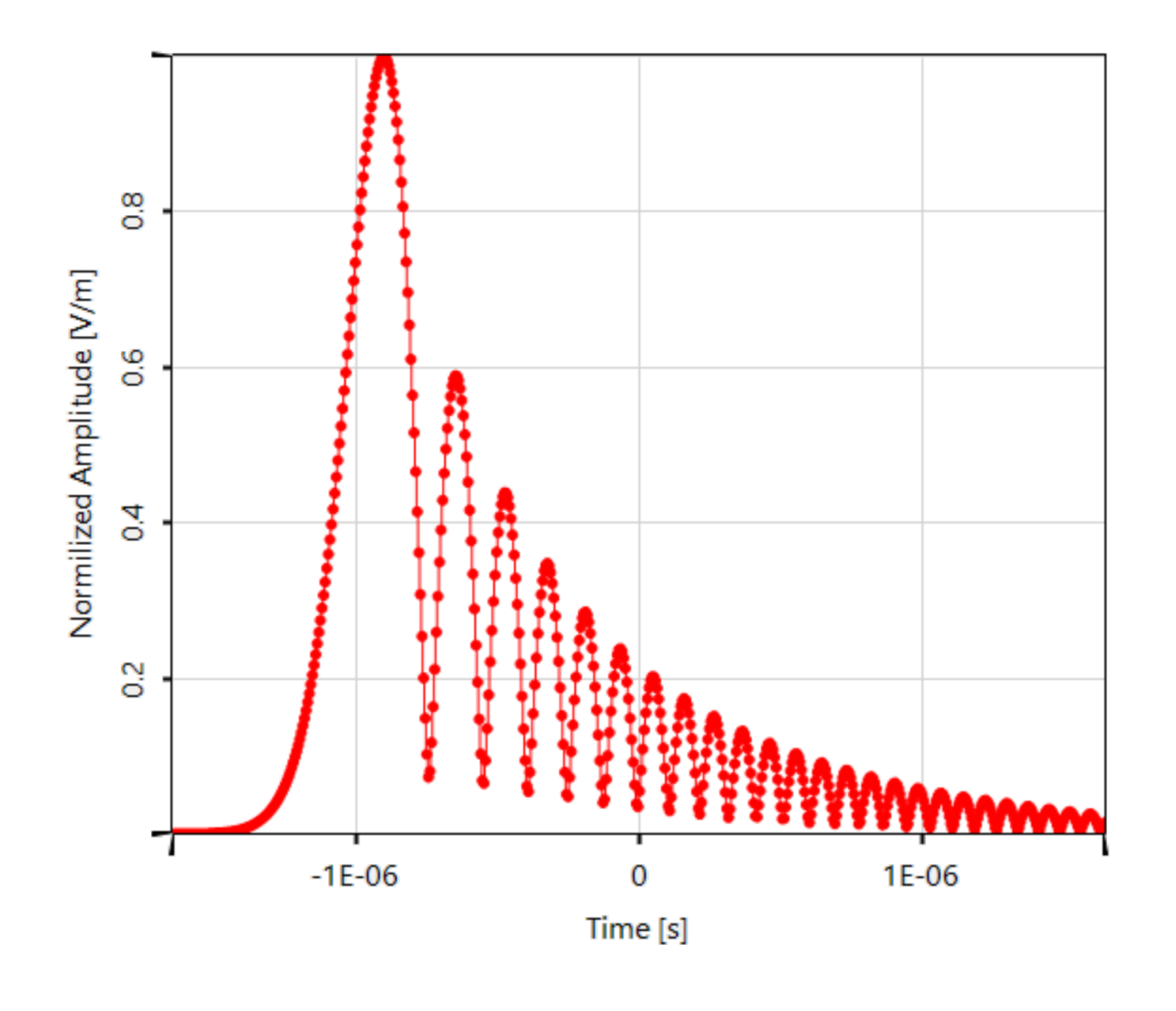

While providing handy tools to obtain fast and accurate results for a desired optical task is the main purpose of any optical simulation software, the value of a versatile post processing should not be underestimated. The adaption of the appearance of the resulting data enables to either fit specific requirements for a publication in a journal or reports, but moreover to emphasize and highlight interesting aspects of the results. In this Use Case different options for the customization of detector results in VirtualLab Fusion are demonstrated. These tools can be utilized for usual 2D field representations, but also for 1D cross -sectional data and multi graphs.

#### **This Use Case Shows ….**

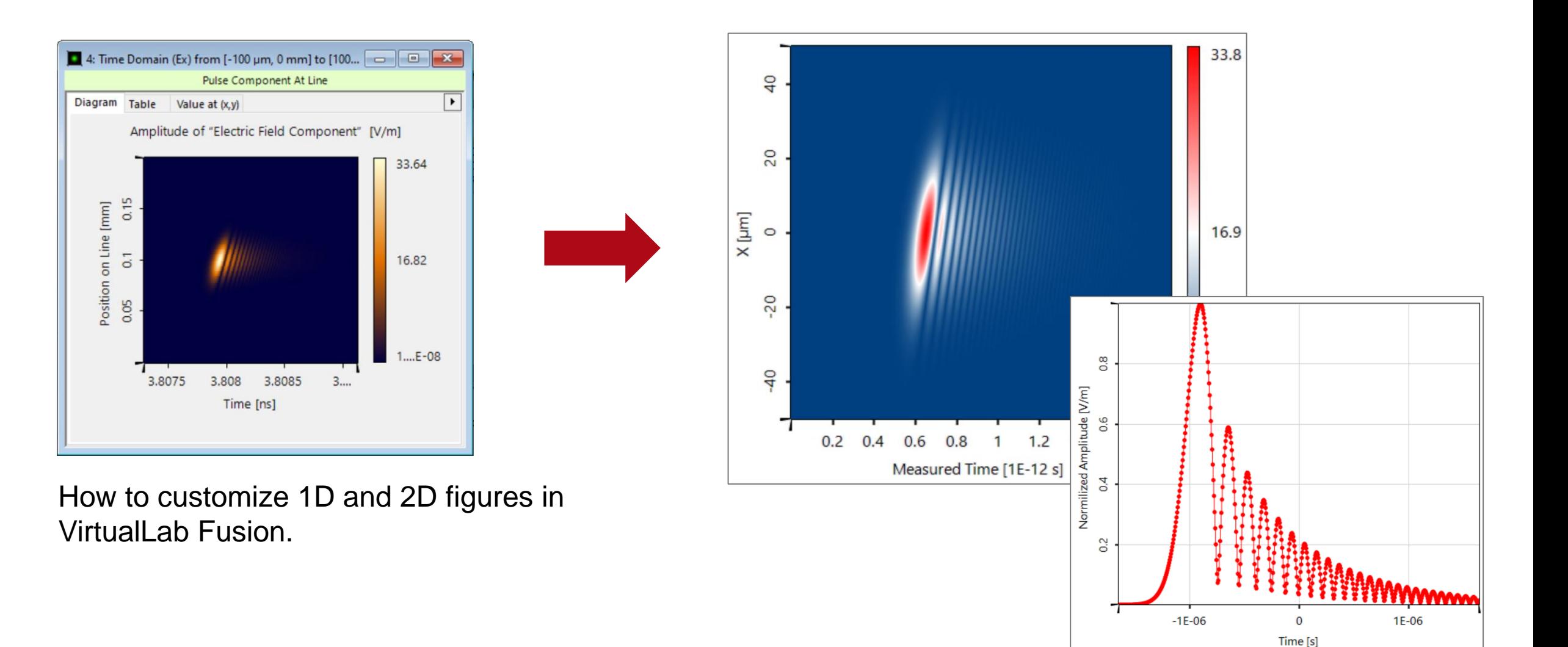

#### **Color Schemes**

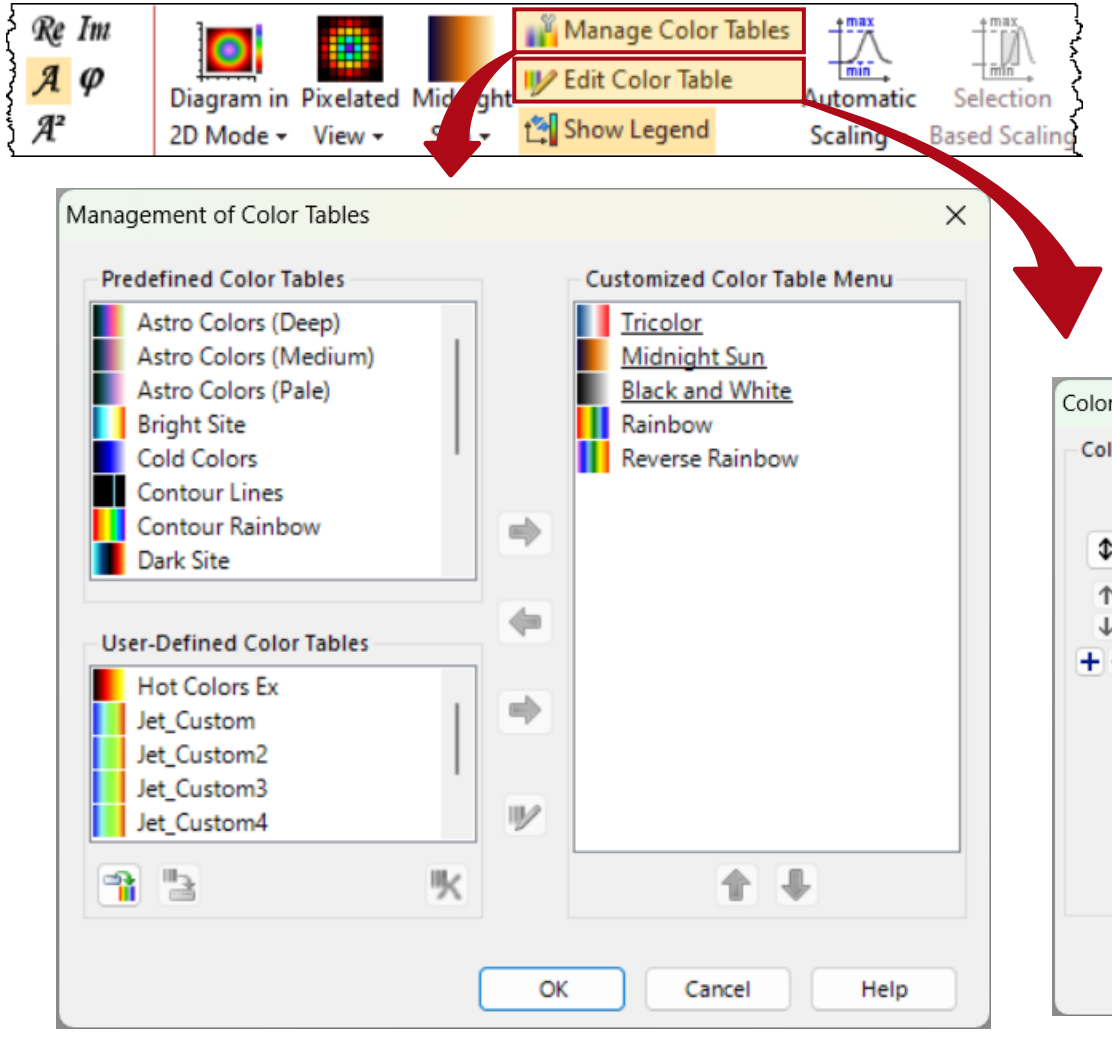

In the tab *Manipulations* of the menu ribbon, the user can choose from a selection of different color schemes for the depiction of 2D data. It is also possible to adapt the existing schemes or to define a customized ones.

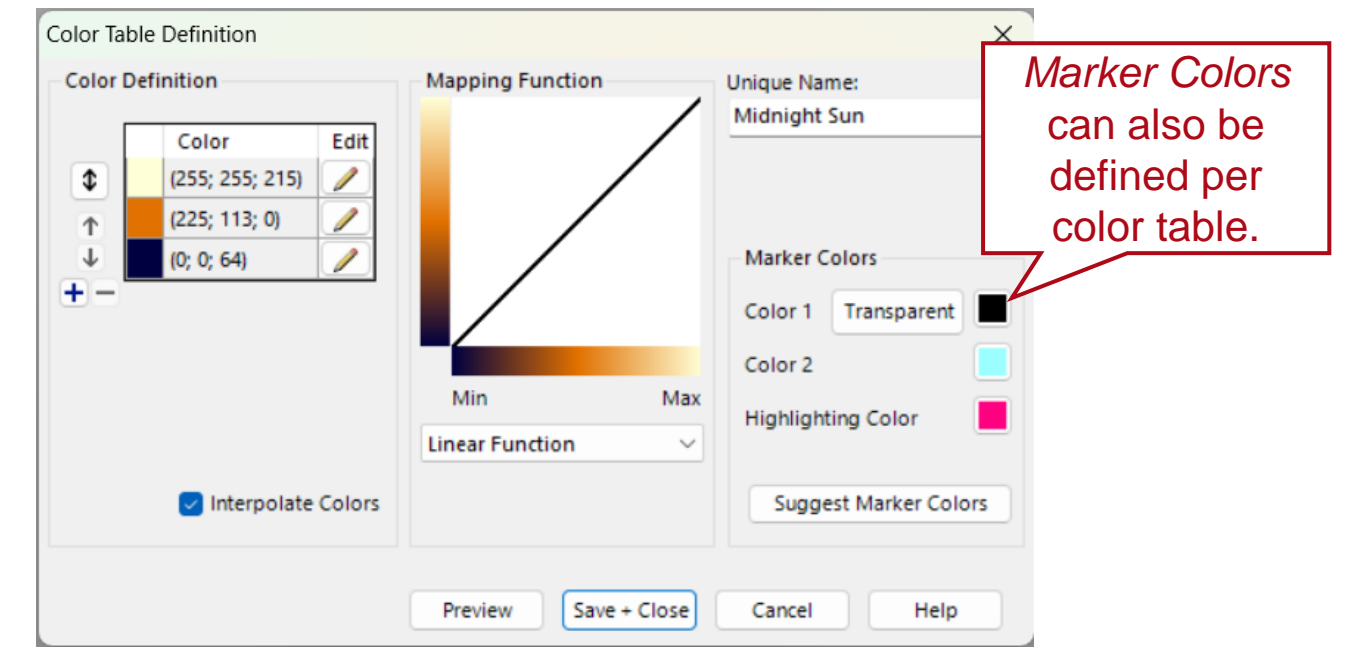

## **Logarithmic & Exponential Color Tables**

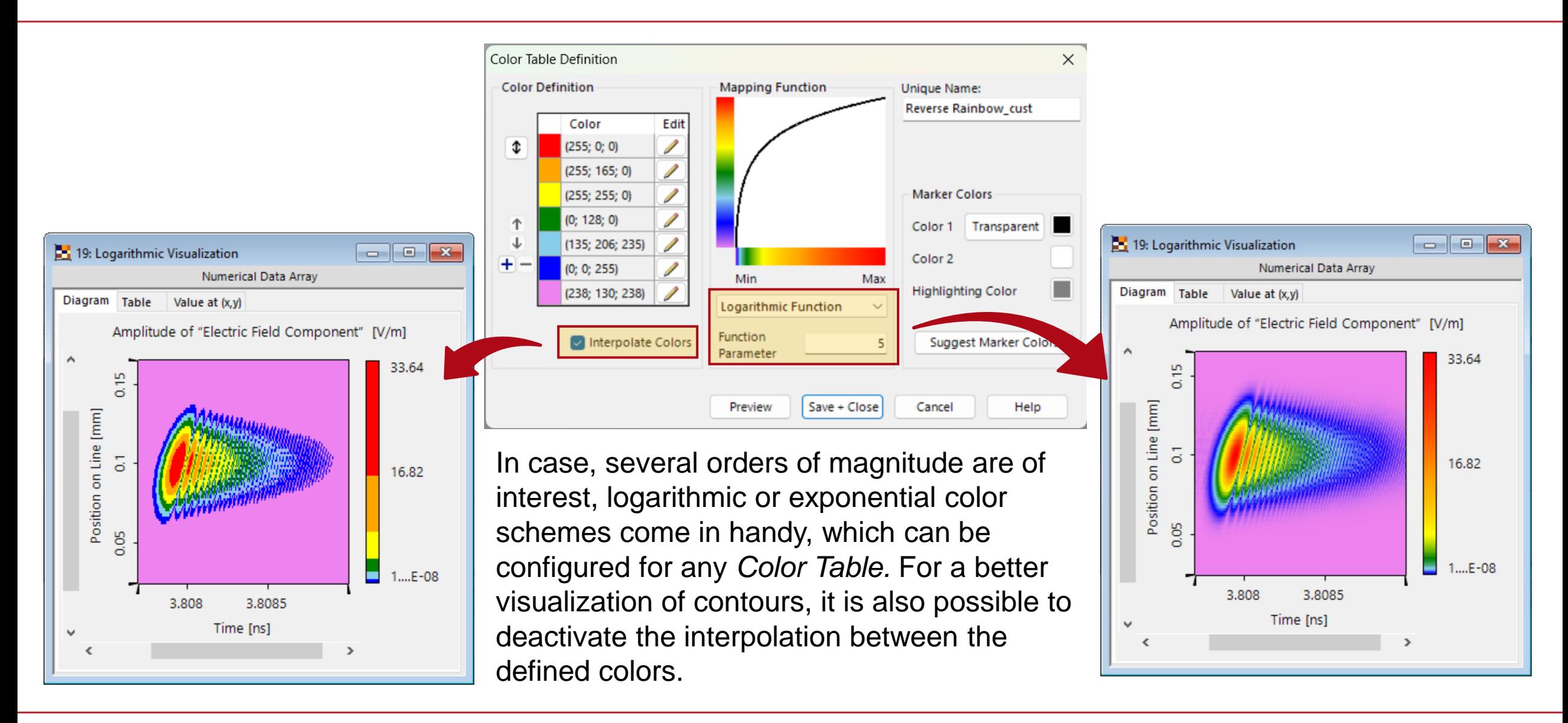

#### **Examples for Color Schemes**

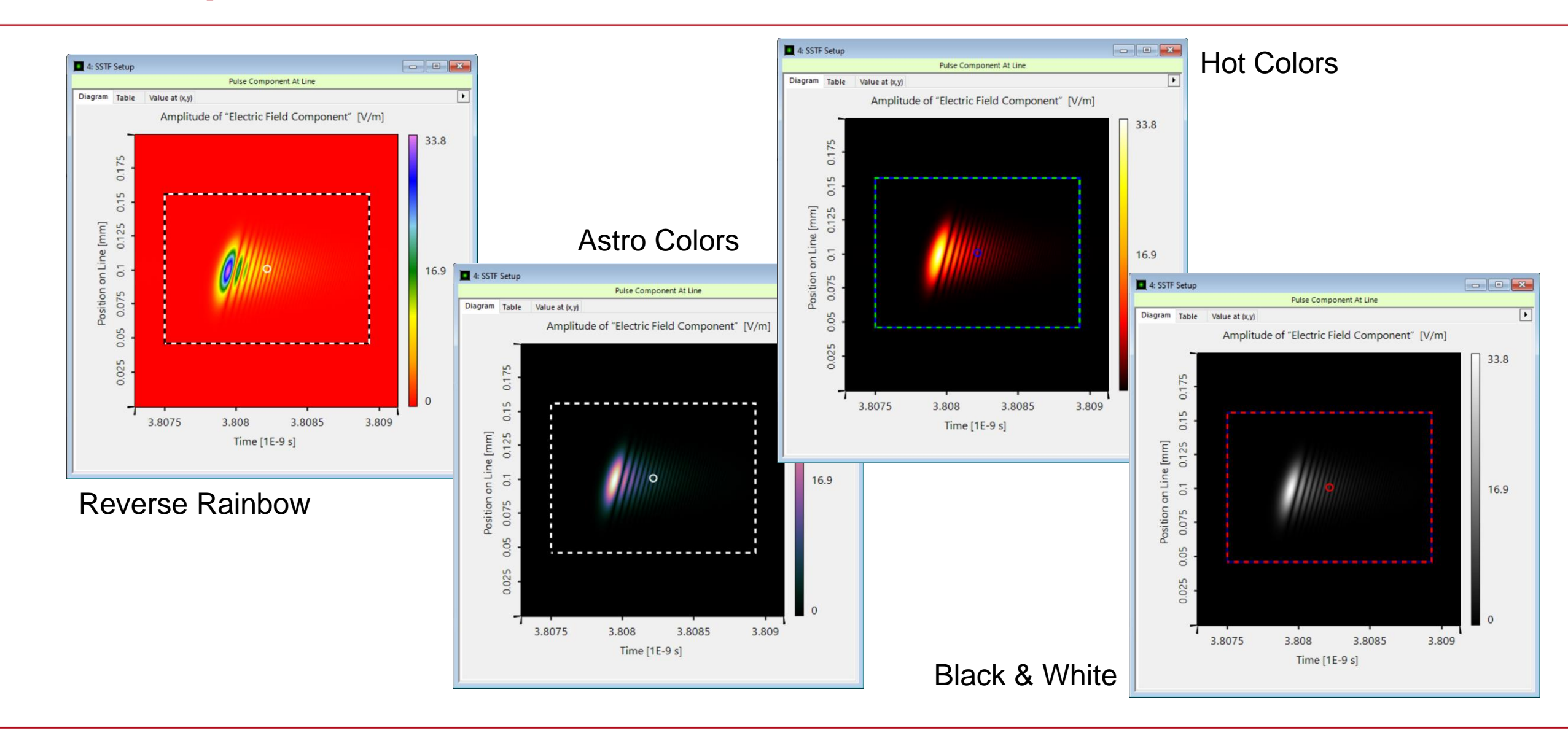

# **Scaling and Axis Configuration**

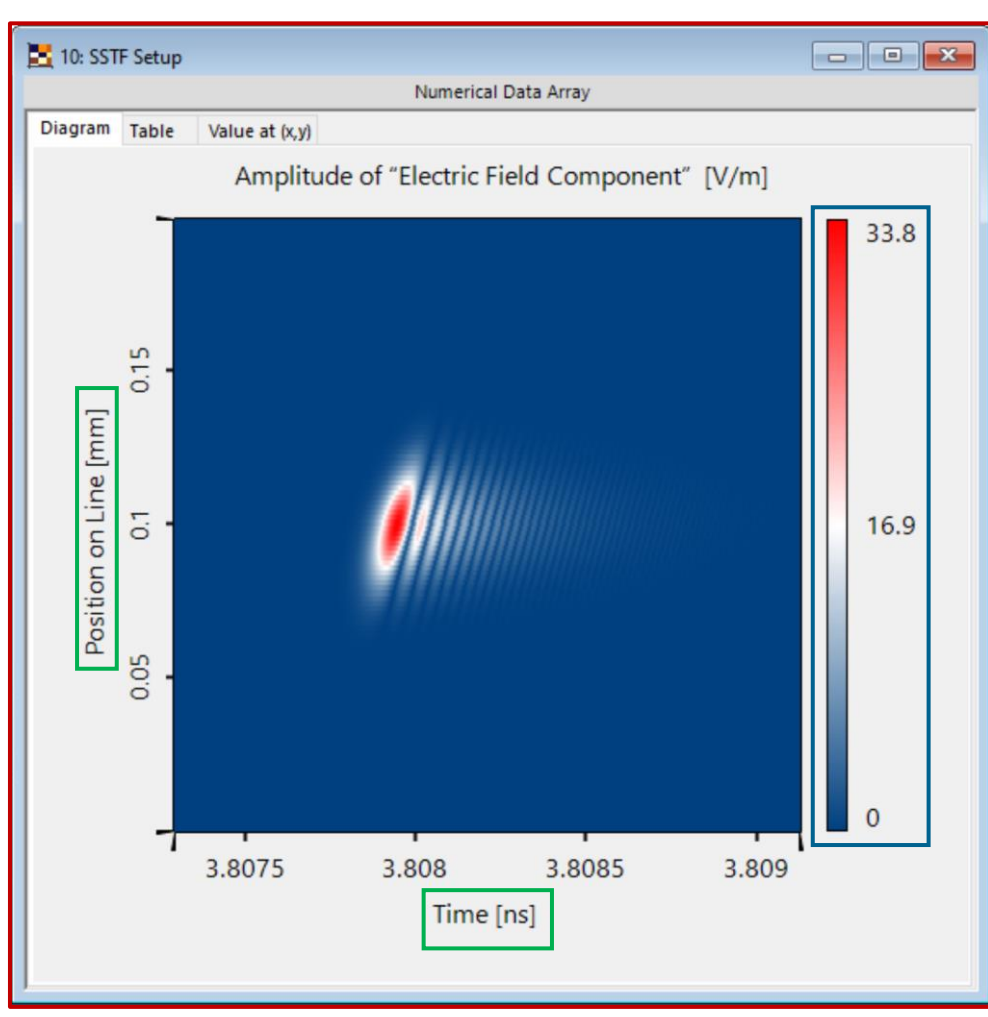

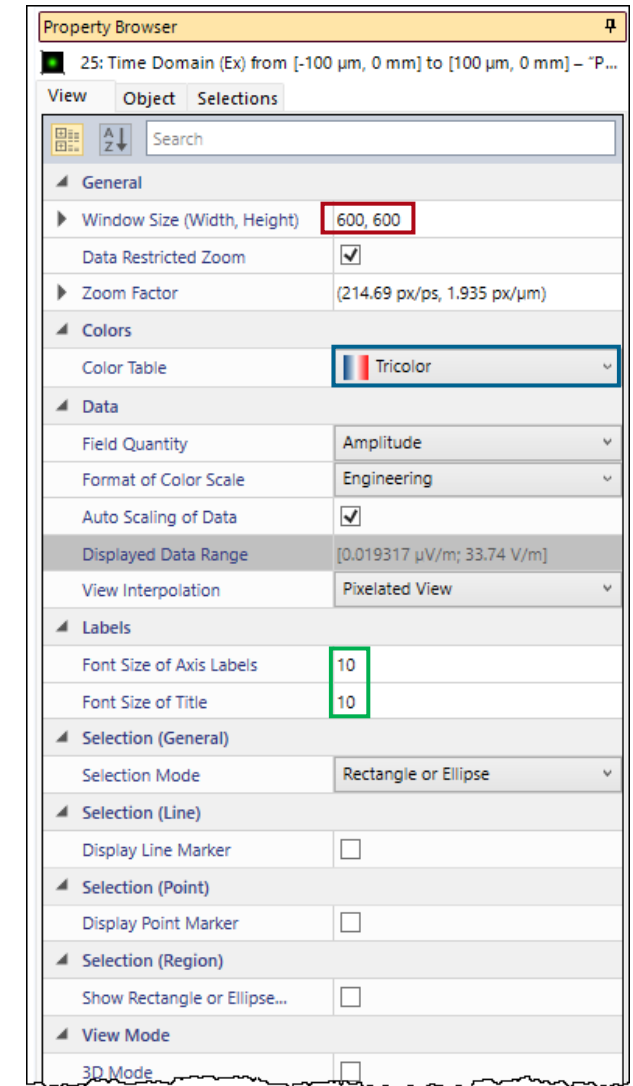

In the *Property Browser* the user can configure various parameter like the size of the overall window and the used fonts. Moreover, the displayed data range of the color scheme can be adjusted here.

All these parameters can be preset in the *Global Options*.

# **Configuration of Axes**

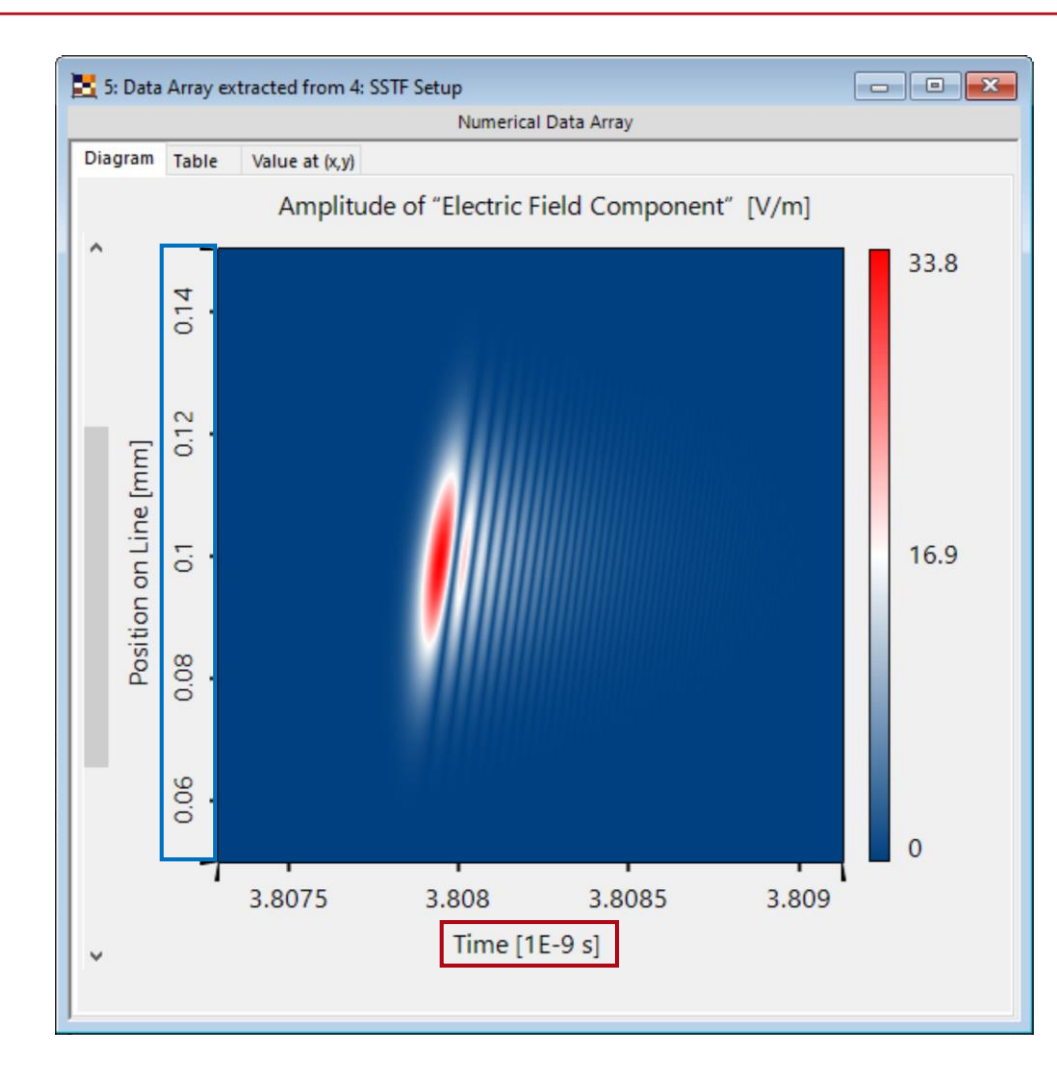

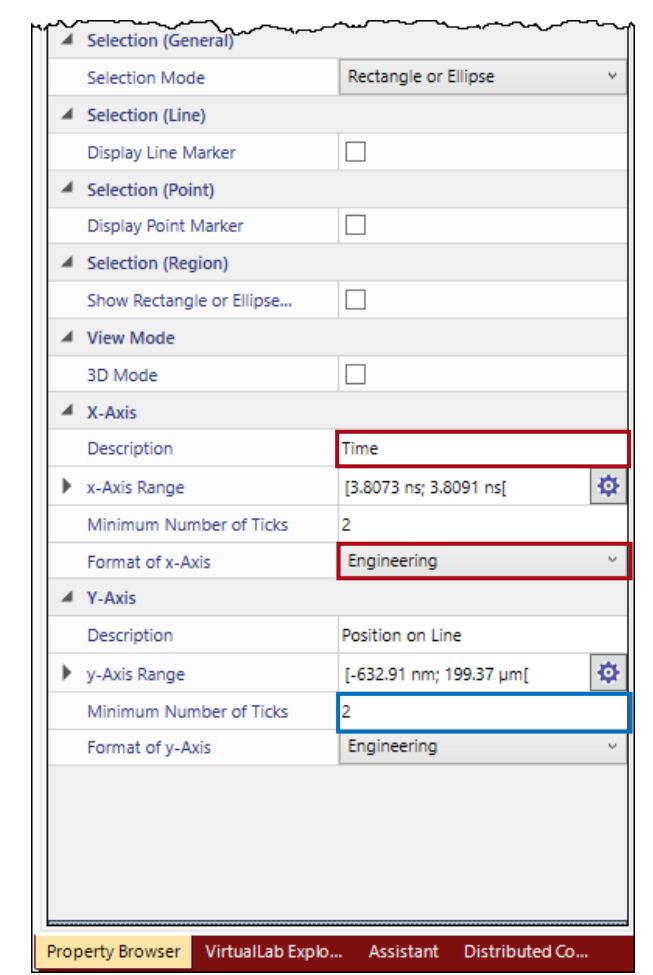

Furthermore, parameters like the format of the axes and the minimum number of displayed ticks can be adapted. For the format of the axes, three different options are available:

- *Standard*: The numbers are shown as usual.
- *Scientific*: Powers of ten are used to make to highlight the magnitude and to reduce the number shown zeros.
- *Engineering*: SI prefixes are used to reduce the displayed zeros.

## **Coordinate and Interpolation Settings**

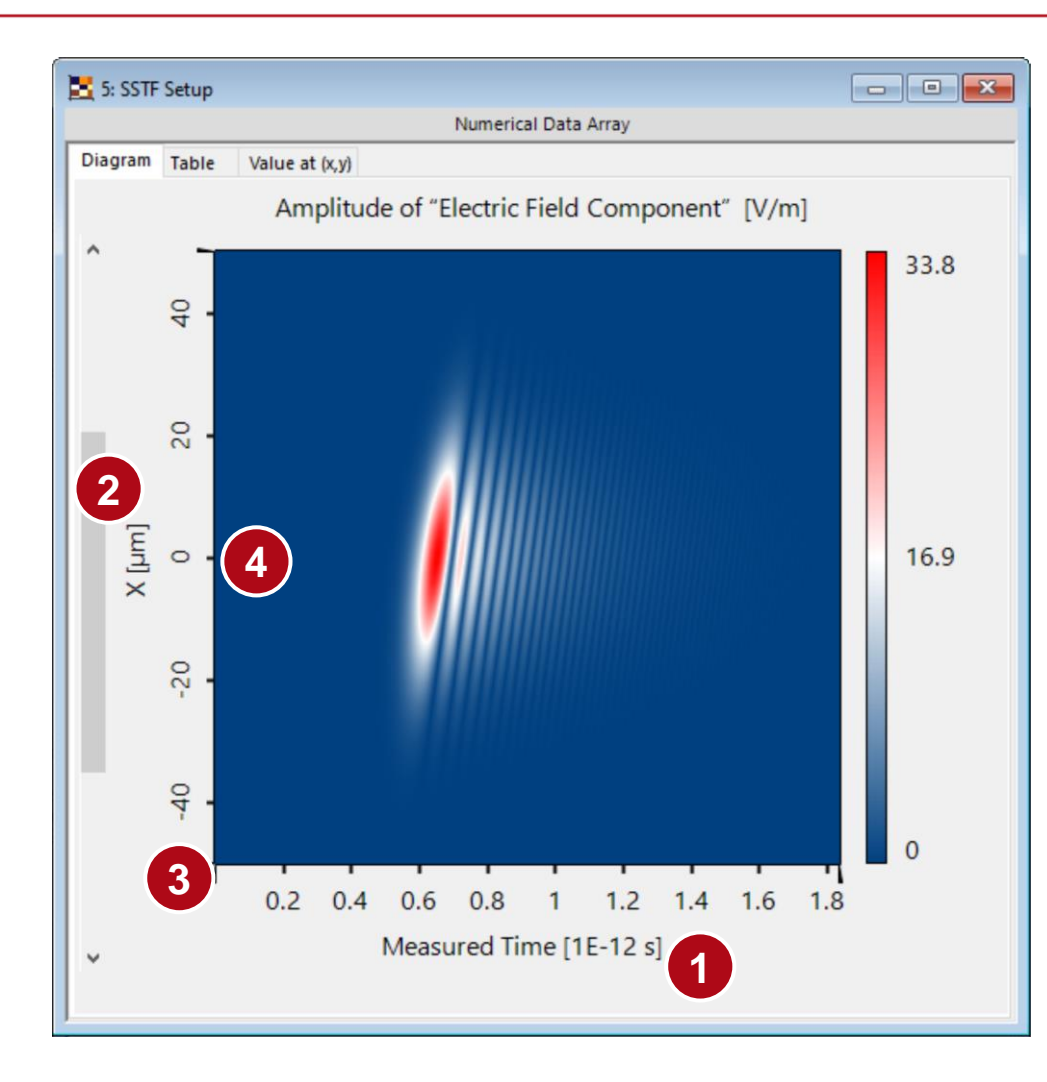

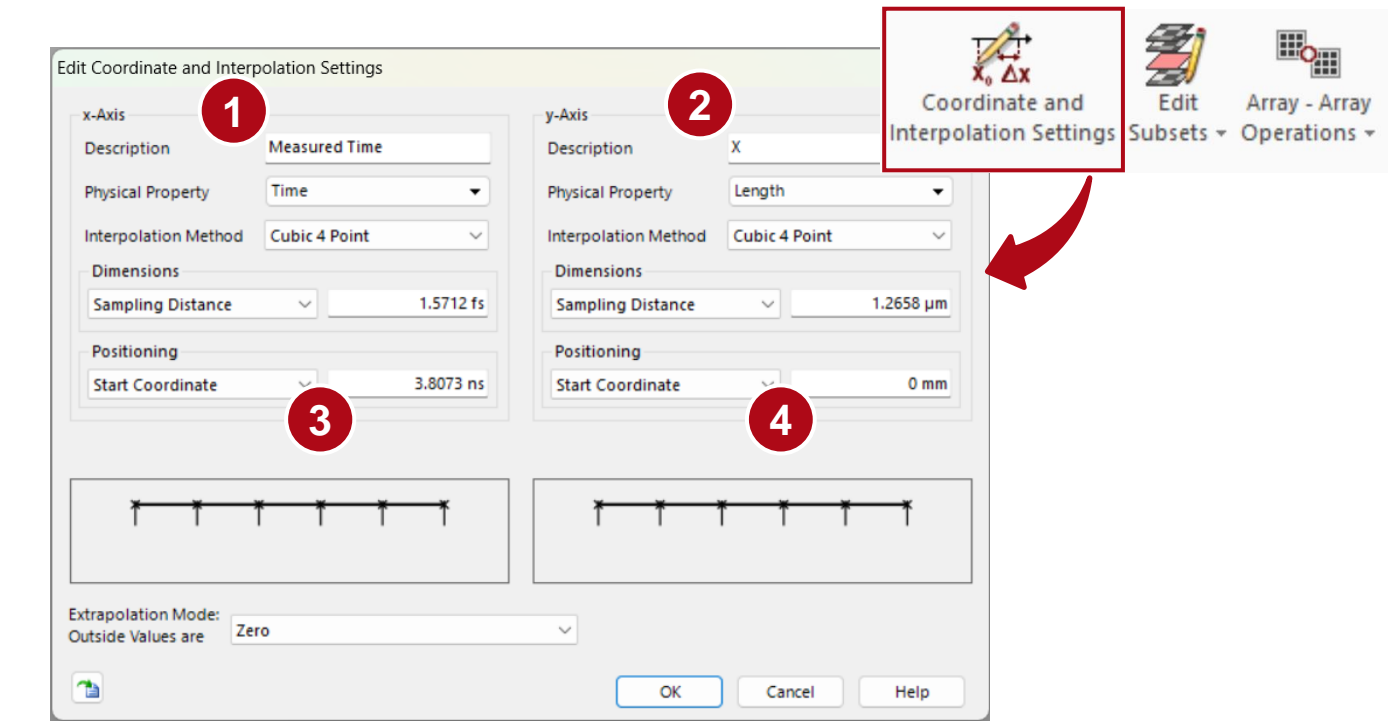

More advanced options for the control of the axes are provided by the *Coordinate and Interpolation Settings,*  which can be found in the *Manipulations* menu. Here, the user can rename the axes, change the physical unit and adjust the sampling according to the requirements.

## **Point and Rectangle Markers**

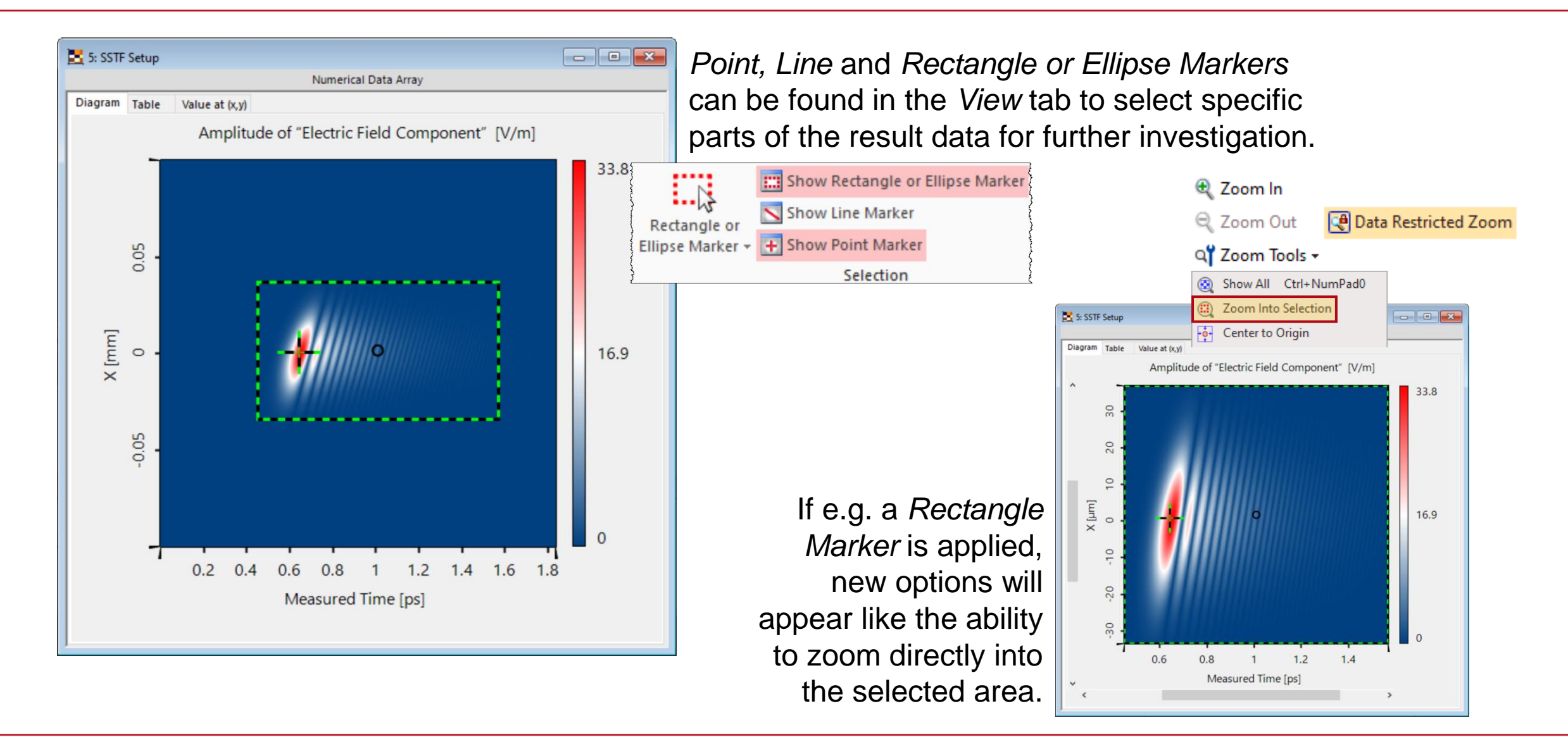

#### **1D Cross-Sectional Selection / Line scan**

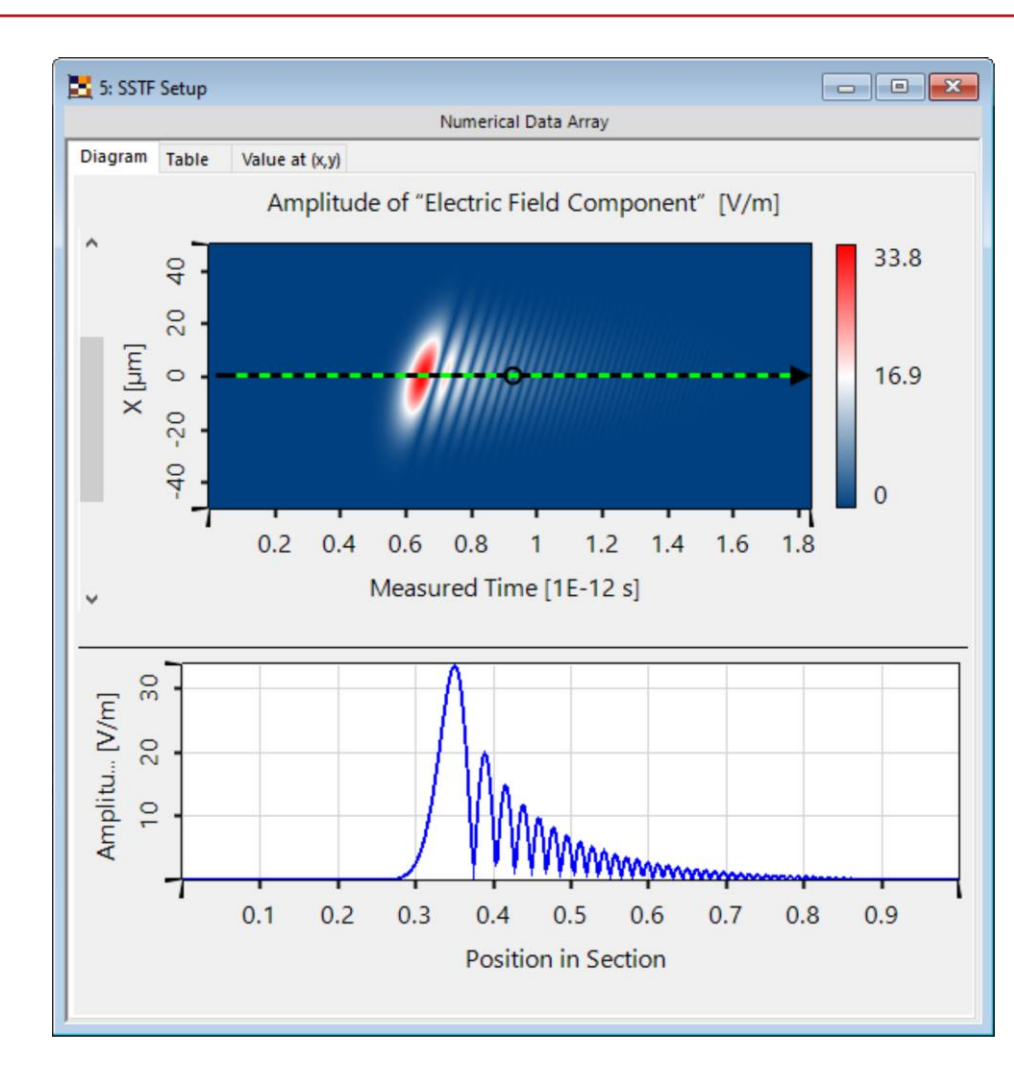

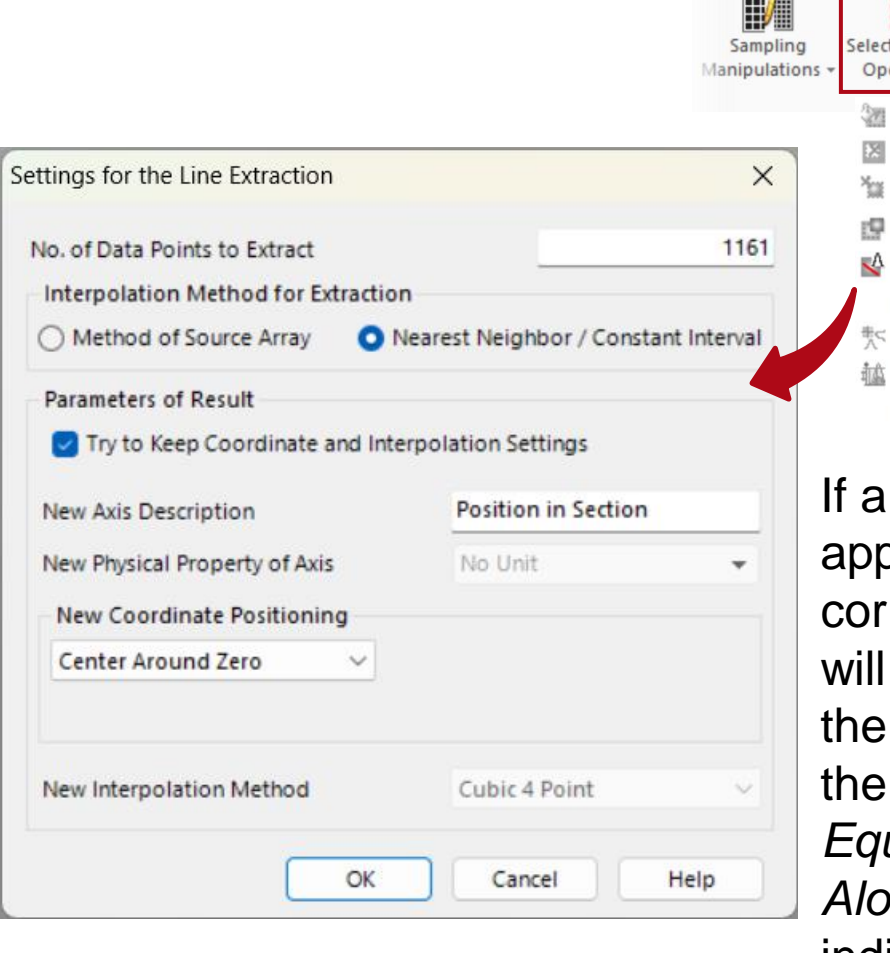

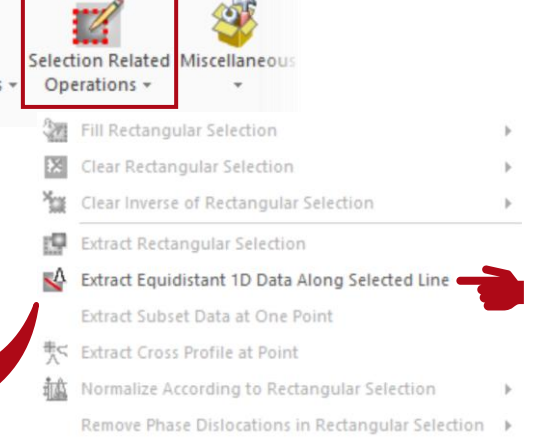

**THE AREA** 

*Line Marker* is plied, the responding 1D array displayed right below initial document. With option *Extract Equidistant 1D Data Along Selected Line* an individual document can be created.

## **Lines and Symbols of 1D Graphs**

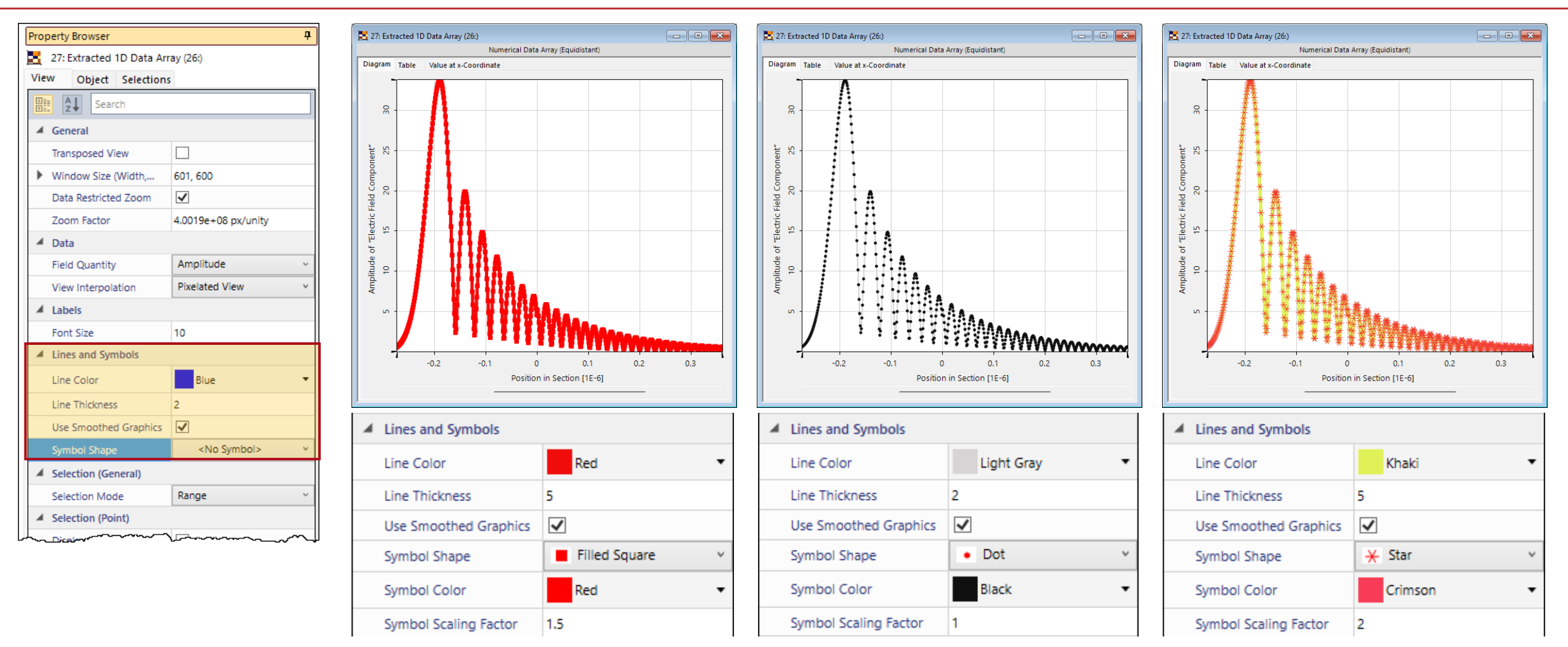

In case of 1D data, it is possible to utilize symbols to indicate the actual sampling points in the curve. Their appearance can be adjusted in the *Property Browser*.

## **Generation of a Multigraph Document**

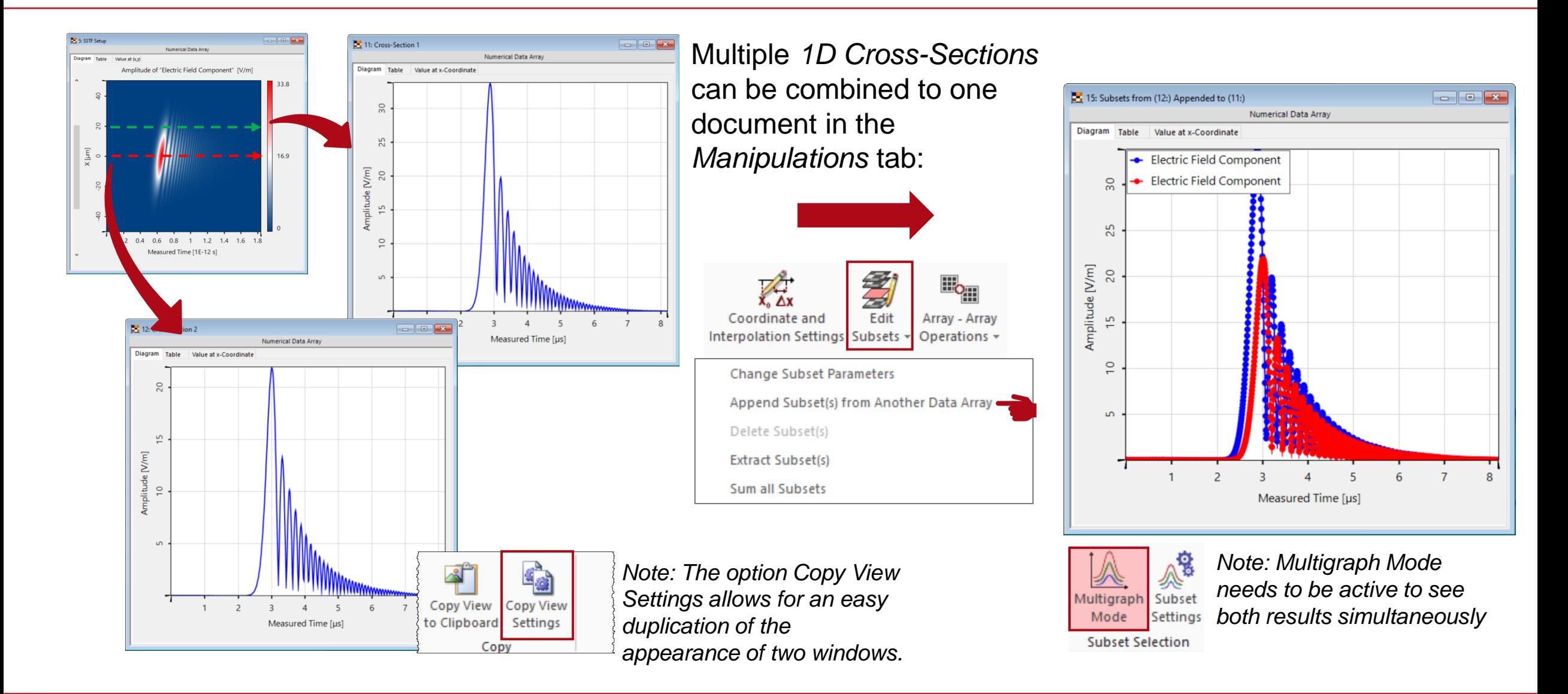

# **Formatting of a Multi-Graph Document**

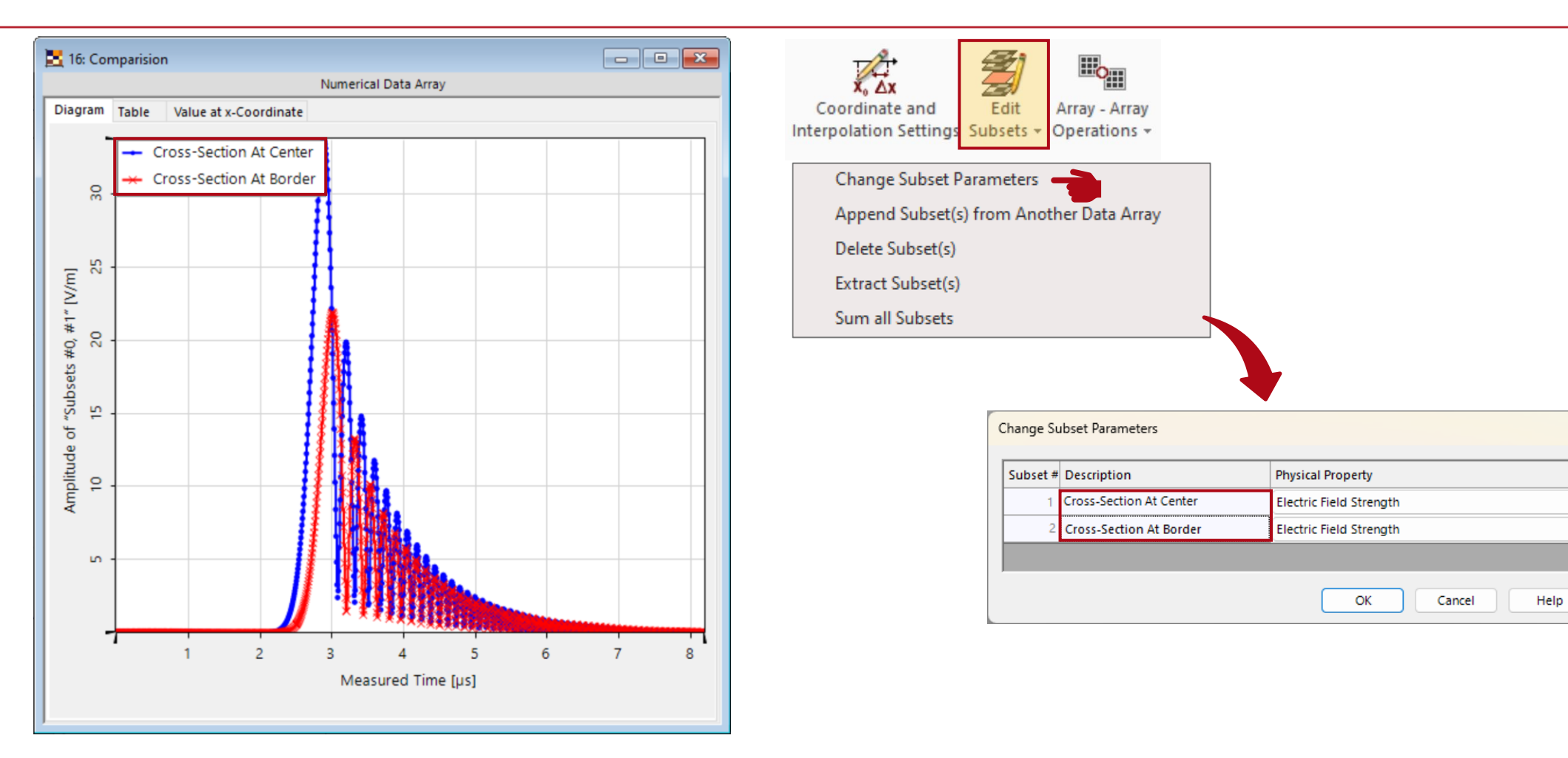

With *Change Subset Parameters* in the *Manipulations* tab the basic properties of each individual subsets (such as the name and displayed physical quantity) can be set.

 $\times$ 

 $\overline{\phantom{a}}$ 

# **Formatting of a Multi-Graph Document**

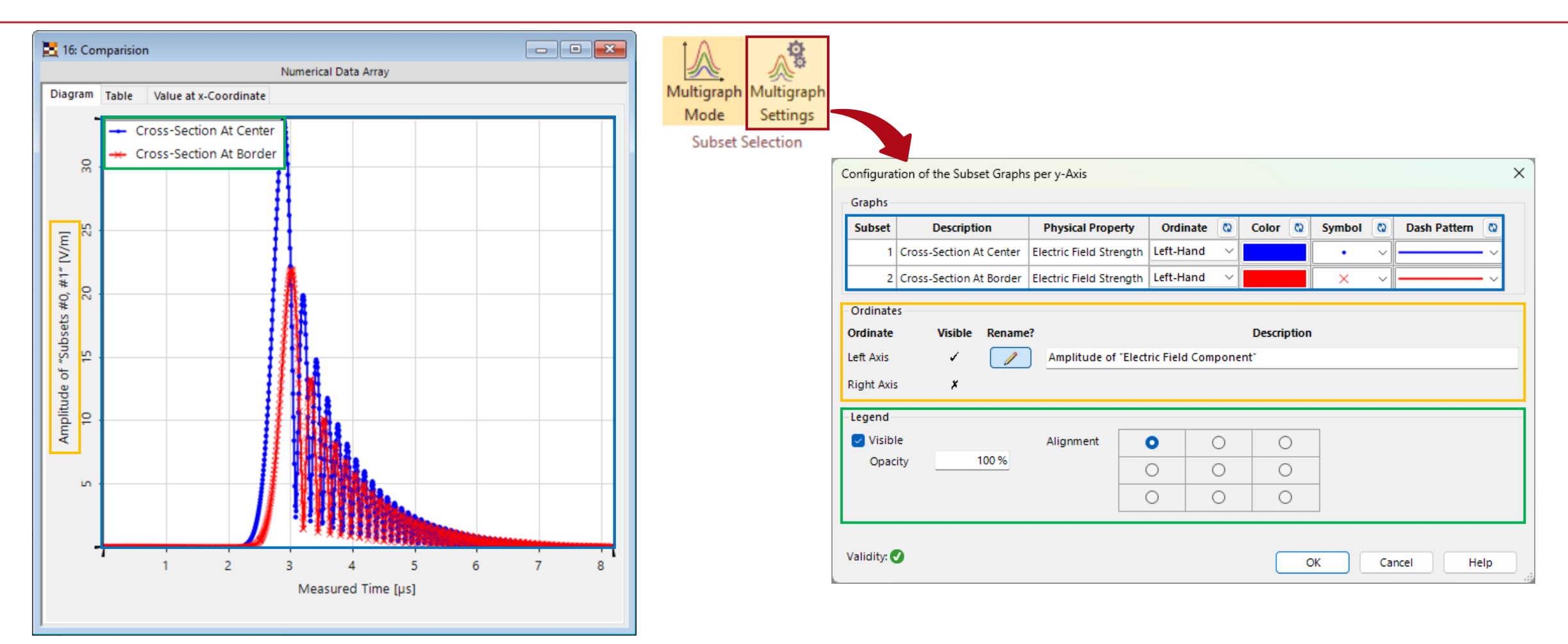

When the *Multigraph Mode* is active, a new option will appear next to it in the *View* tab . The *Multigraph Settings* allow for a customized visualization (like e.g. color of the graphs and position of the legends).

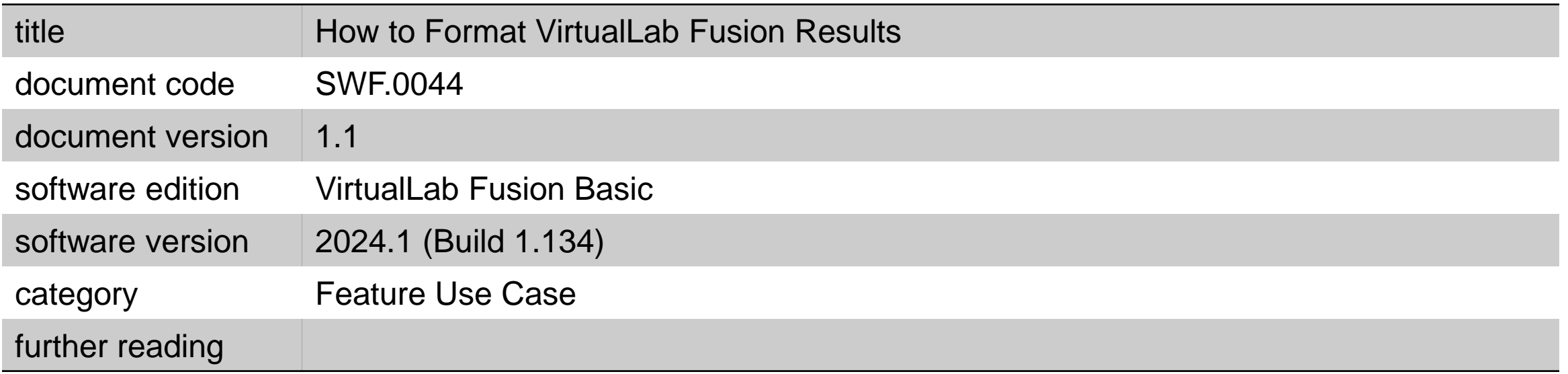